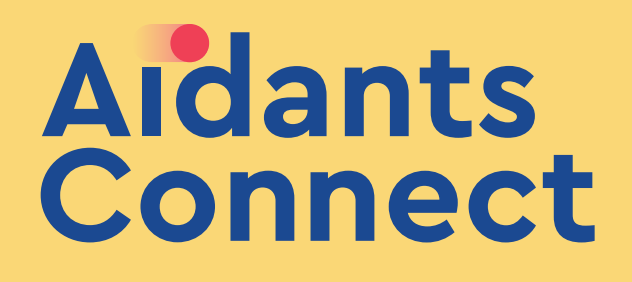

# S'AUTHENTIFIER SUR LA PLATEFORME **AIDANTS CONNECT**

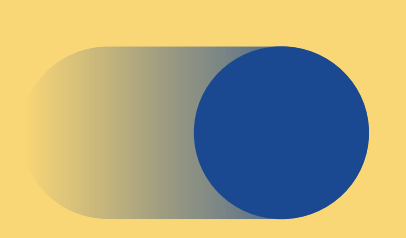

Guide de prise en main

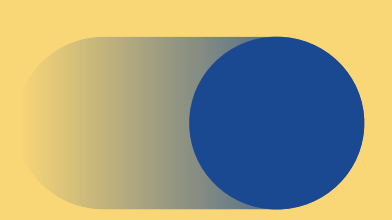

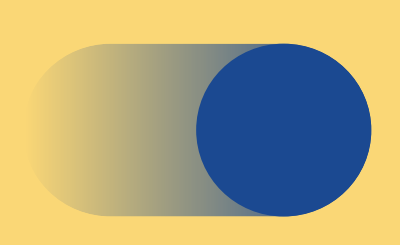

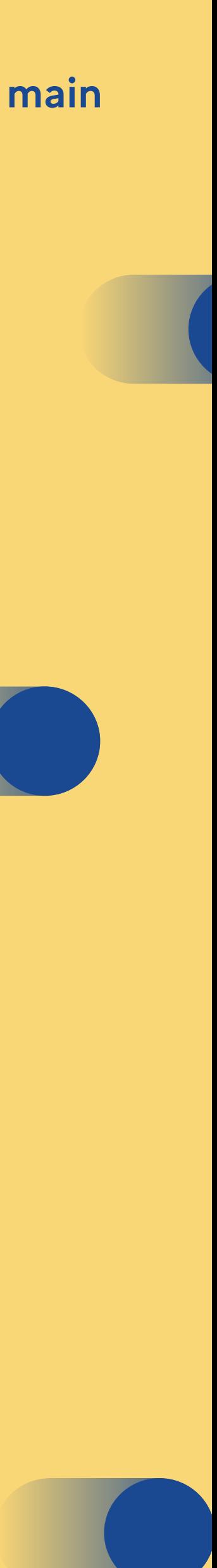

1

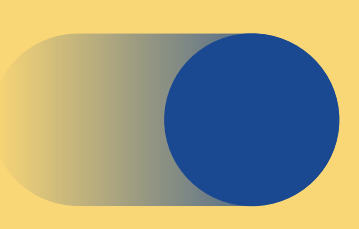

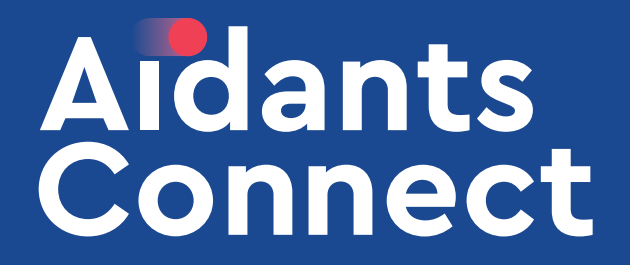

Aller sur la plateforme Aidants Connect

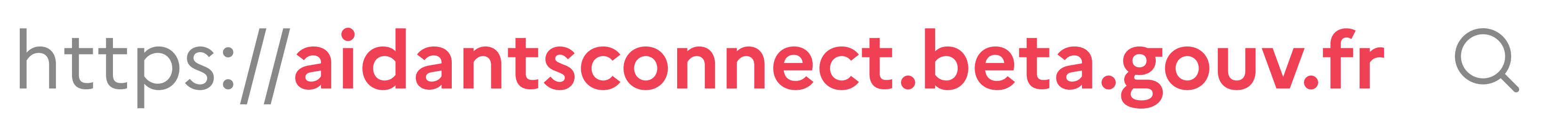

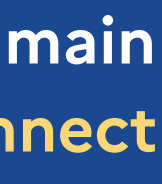

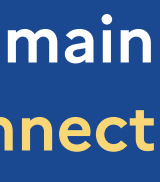

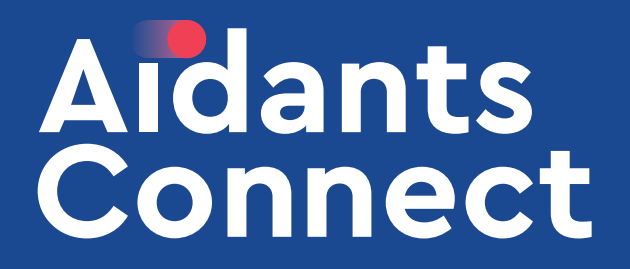

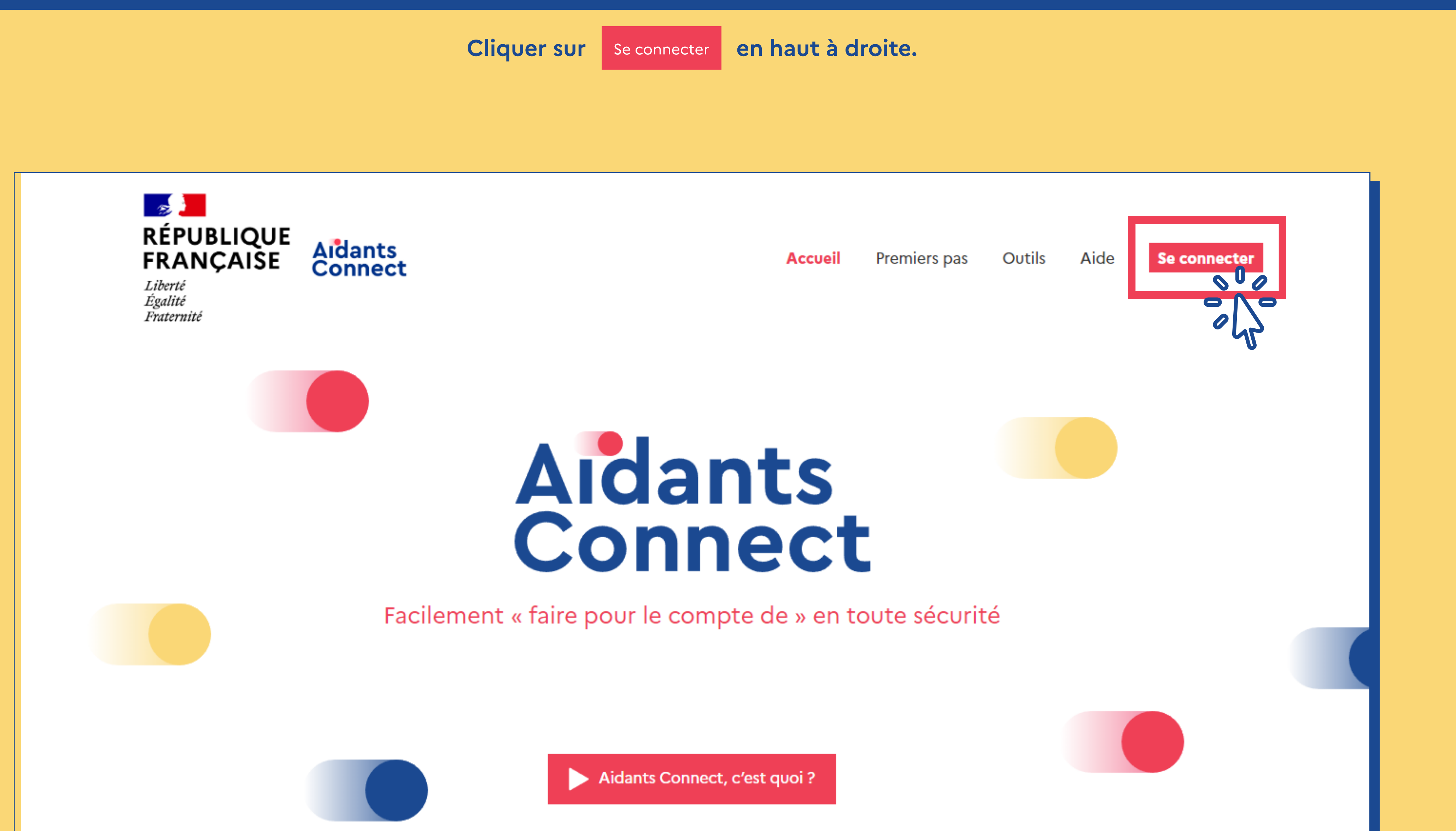

6

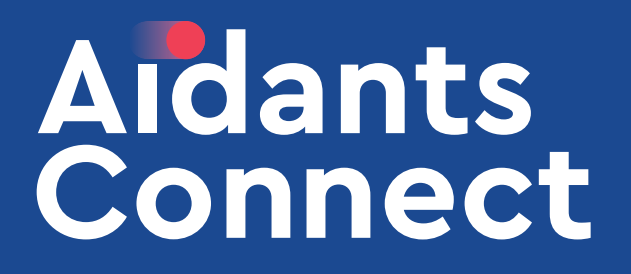

#### Récupérez votre code de connexion sur votre carte Aidant

#### Carte physique

Appuyez sur le bouton « APPUYEZ ICI » au recto de la carte.

Carte numérique

Appuyez sur la ligne correspondant à Aidants Connect dans l'application.

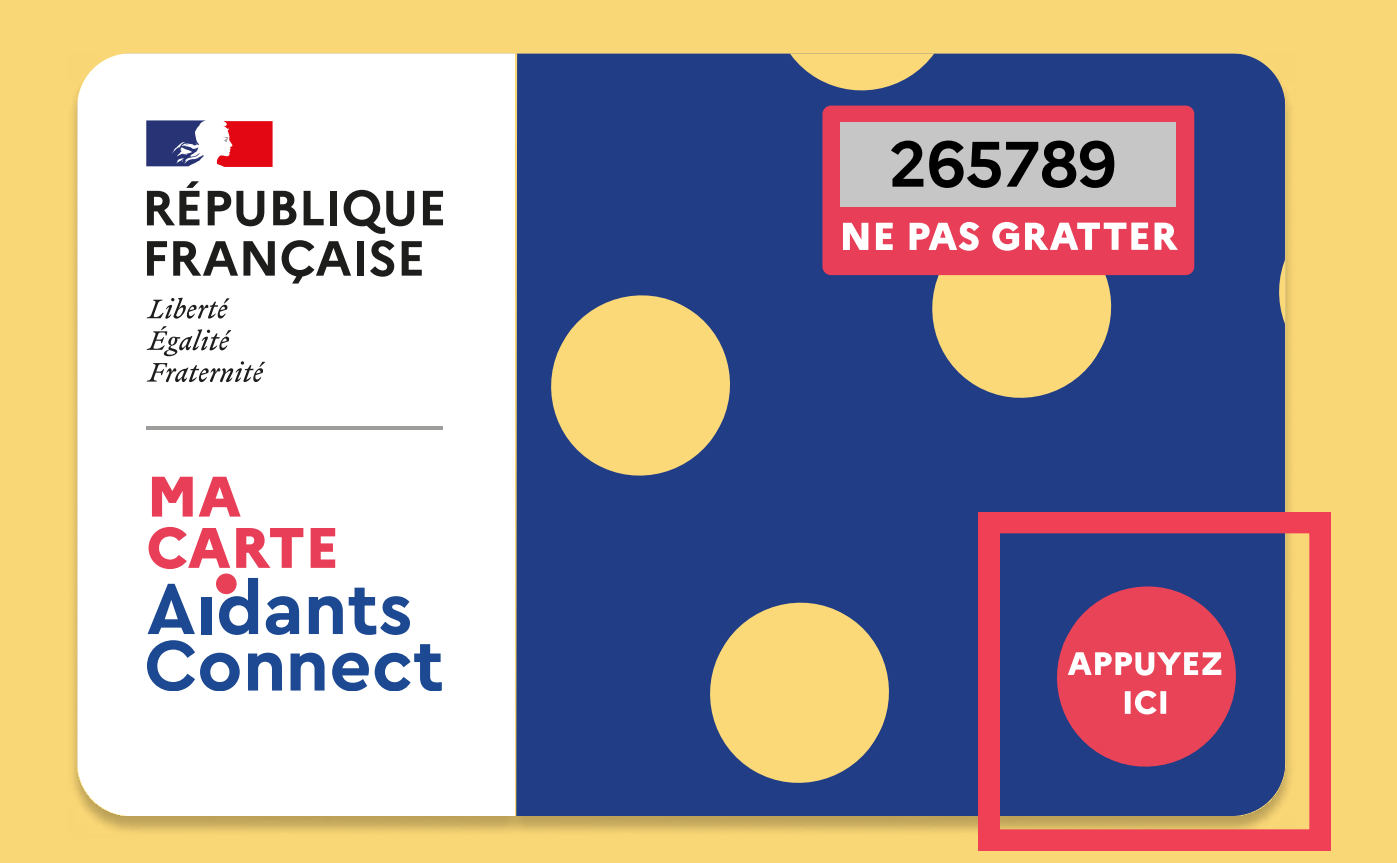

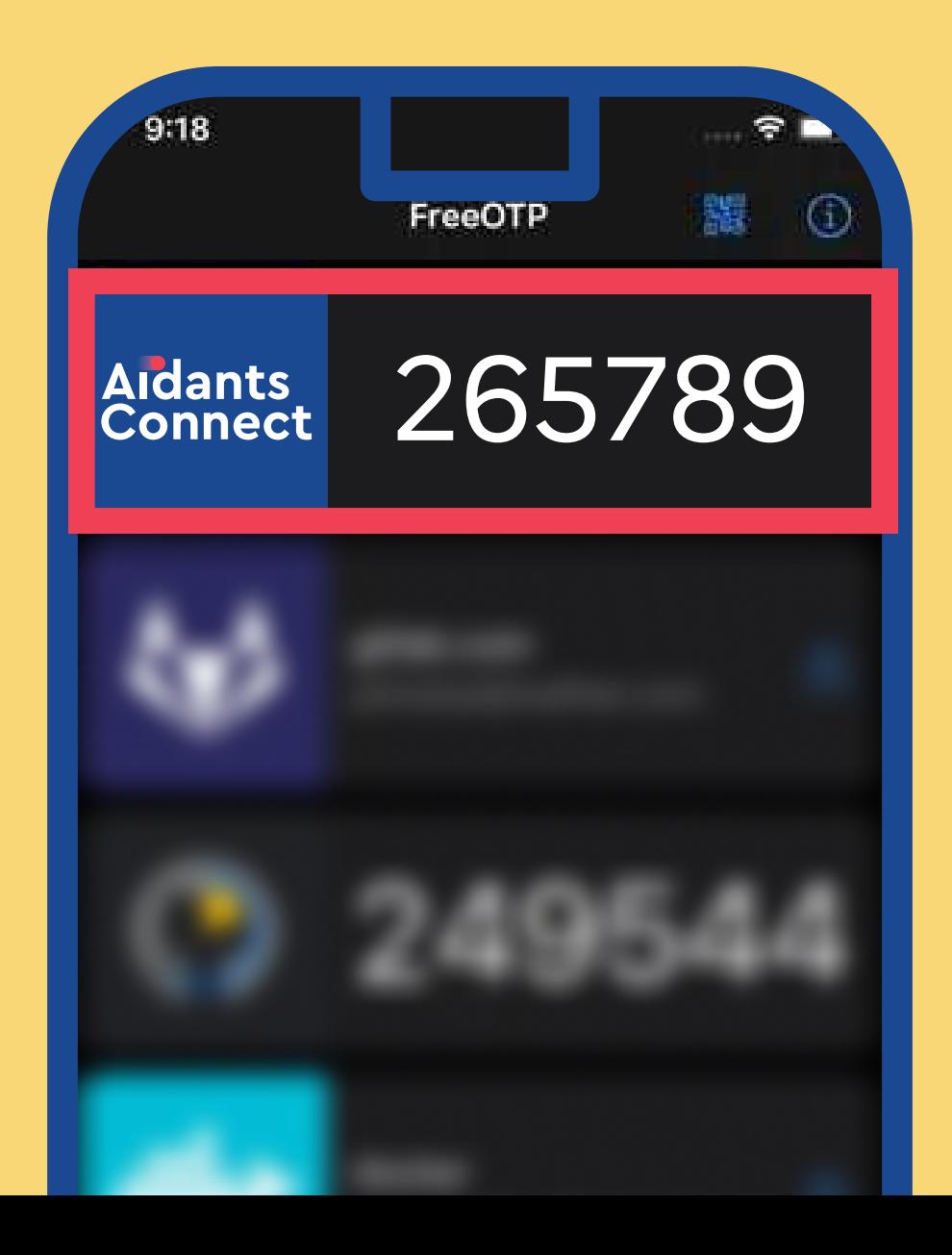

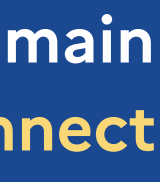

¼ Une carte physique ou numérique doit être associée à votre adresse email. Veuillez vous rapprocher de votre référent Aidants Connect pour vérifier quel moyen de

• Pour connaître la procédure d'attribution de carte, voir le guide « Lier une carte »

- connexion vous a été attribué
- 

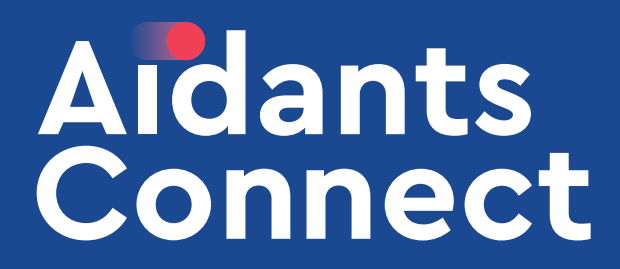

### Saisissez votre adresse email professionnelle ainsi que le code à 6 chiffres généré par votre carte ou votre téléphone.

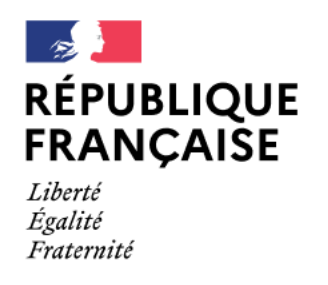

**A**idants **Connect** 

# **CONNECTEZ-VOUS**

Vous êtes un ou une aidante professionnelle et vous faites partie d'une structure habilitée Aidants Connect ? Retrouvez votre espace en vous connectant ci-dessous.

Adresse email

Code à 6 chiffres généré par votre carte Aidants ou votre téléphone

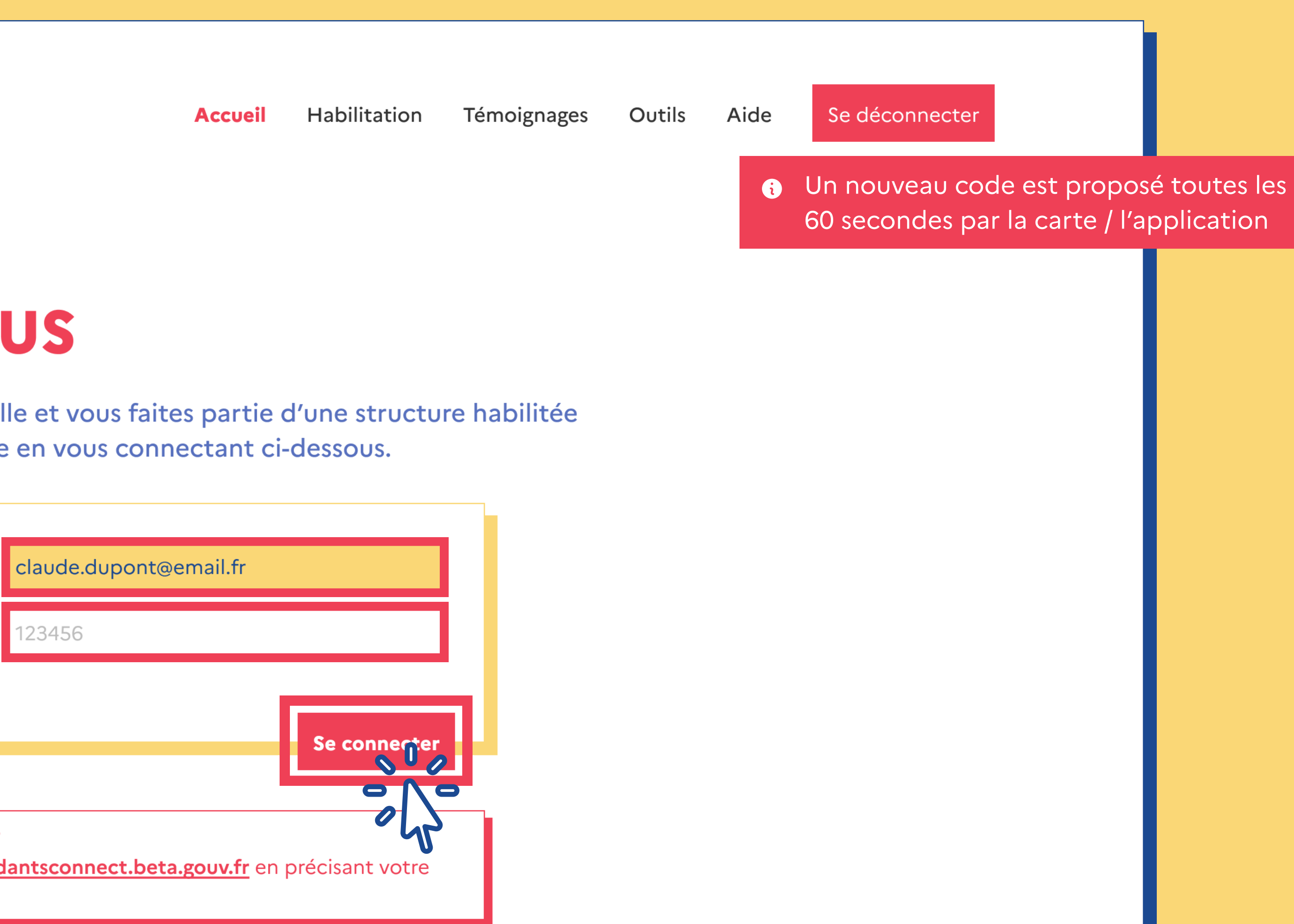

Un problème avec votre carte ou votre téléphone ? Contactez-nous par courriel à l'adresse contact@aidantsconnect.beta.gouv.fr en précisant votre nom, structure, et la nature du problème.

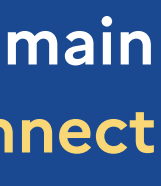

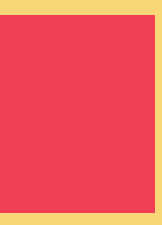

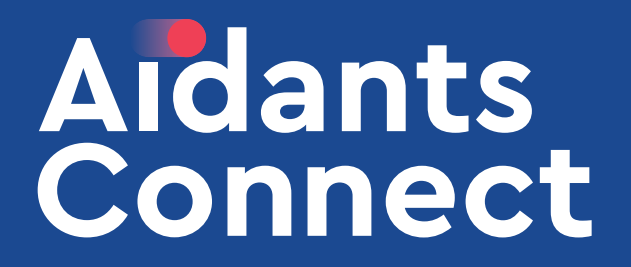

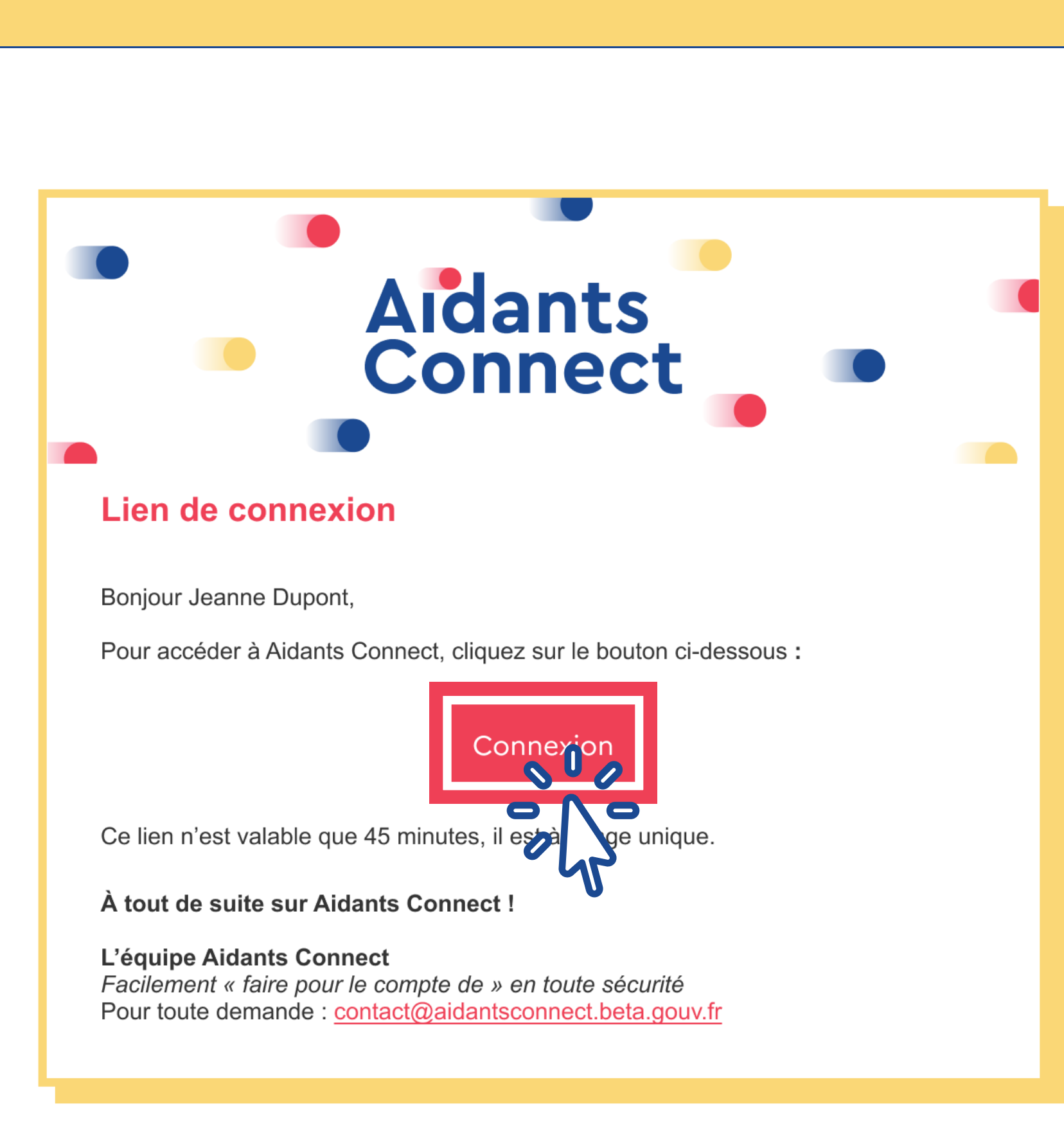

Cliquez sur le bouton connexion dans l'email qui vous est envoyé.

- Chaque session inactive est déconnectée au bout de 45 minutes.
- **6** L'email peut arriver dans votre dossier « Spam » ou « Indésirables », veuillez vérifier ce dossier si vous ne recevez pas l'email.

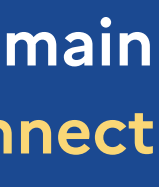

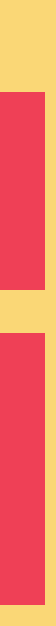